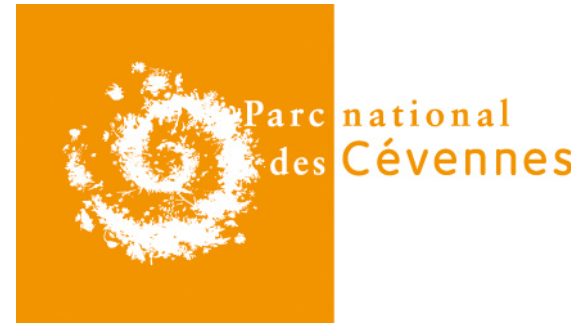

Date création : 22/05/19 Version: 1

# Créer une géométrie avec UMap

## **Table des matières**

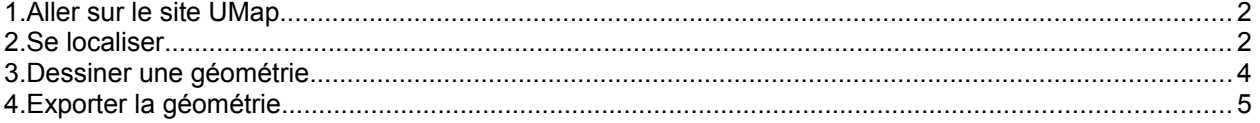

Parc national des Cévennes<br>6 bis place du Palais - 48400 Florac

UMap est un logiciel open source en ligne qui permet notamment de dessiner des géométries spatialisées à partir d'un fond de carte et de les exporter. Ce tutoriel décrit les étapes à suivre pour créer une géométrie en quelques clics.

#### <span id="page-1-0"></span>**1. Aller sur le site UMap**

Cliquez sur le lien suivant<https://umap.openstreetmap.fr/fr/>pour vous rendre sur le site UMap.

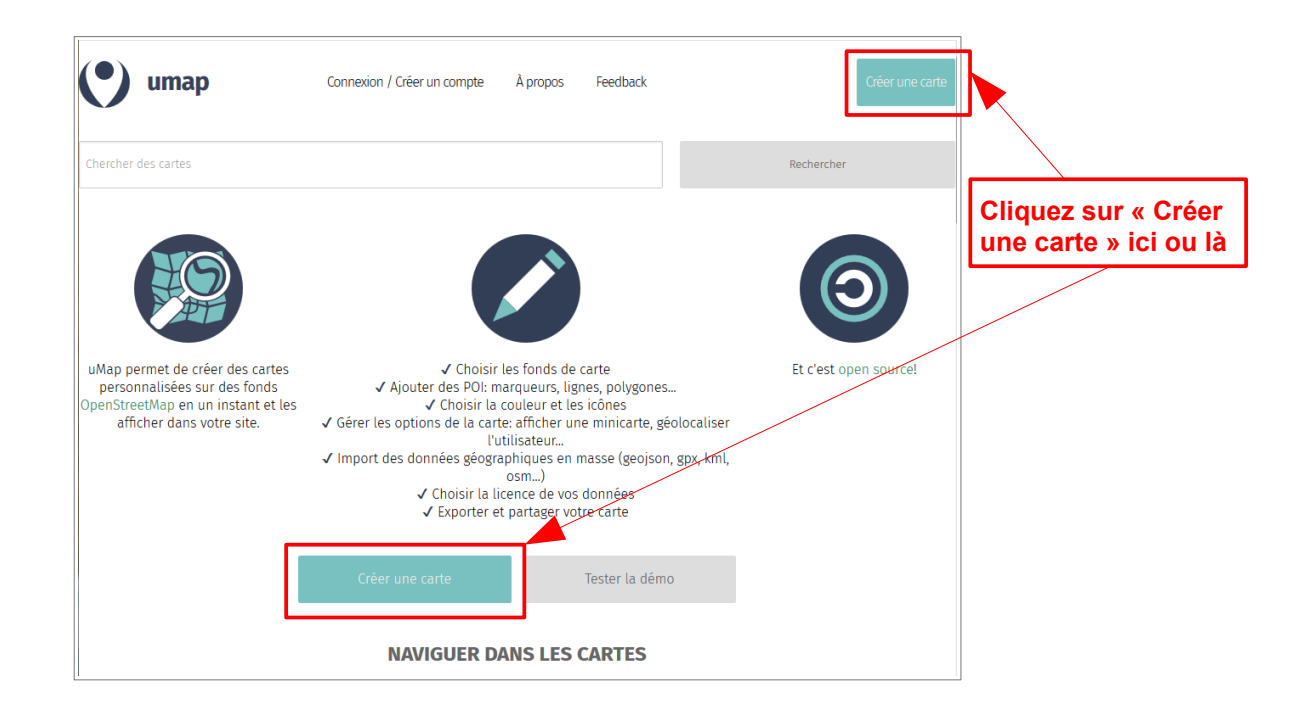

#### <span id="page-1-1"></span>**2. Se localiser**

Lorsque vous avez cliqué sur « Créer une carte », la page suivante s'affiche :

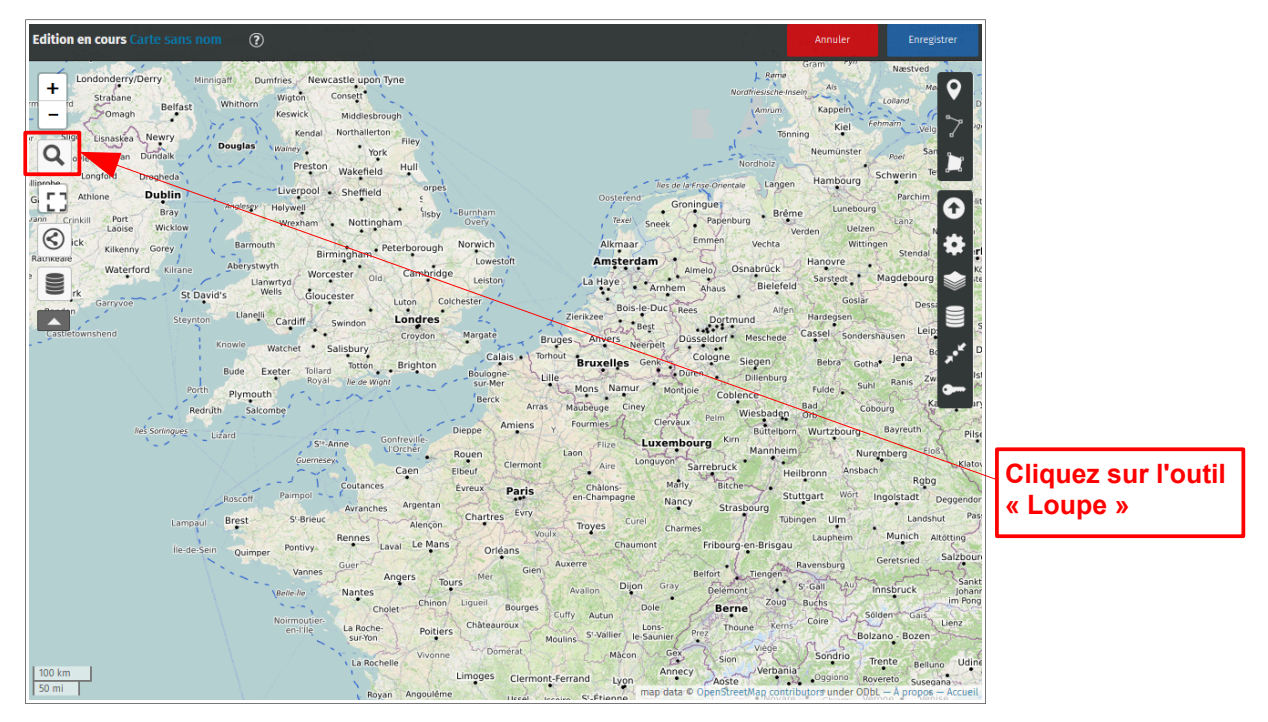

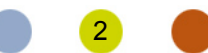

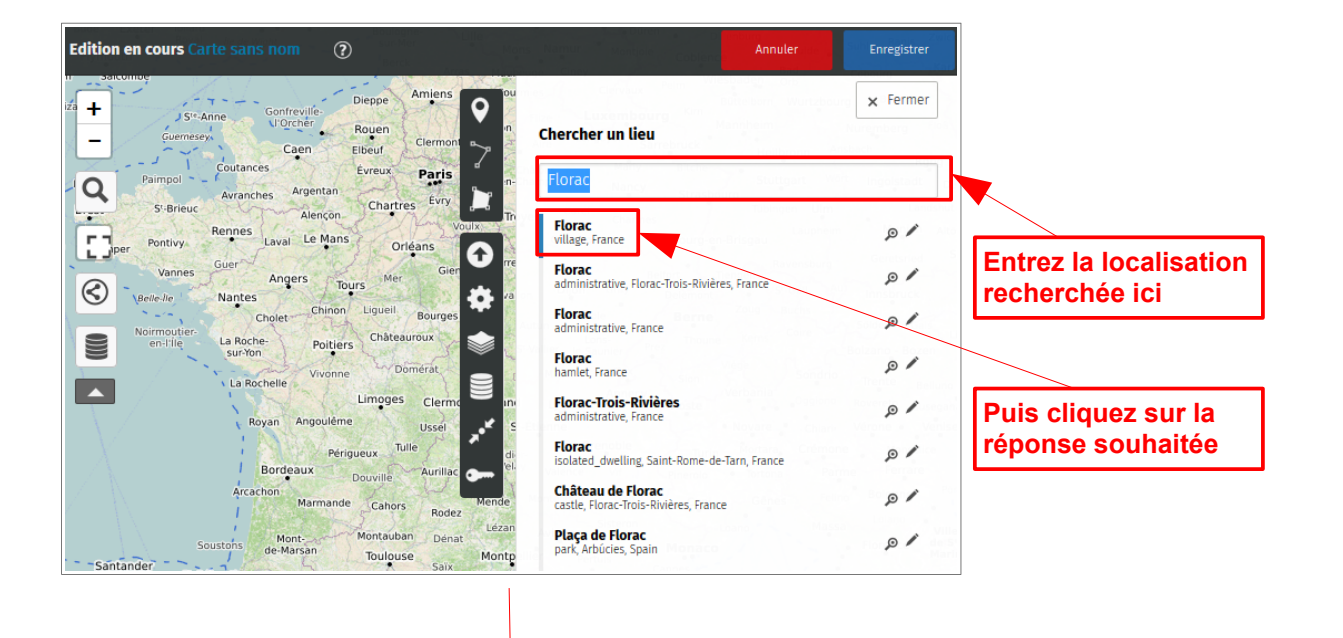

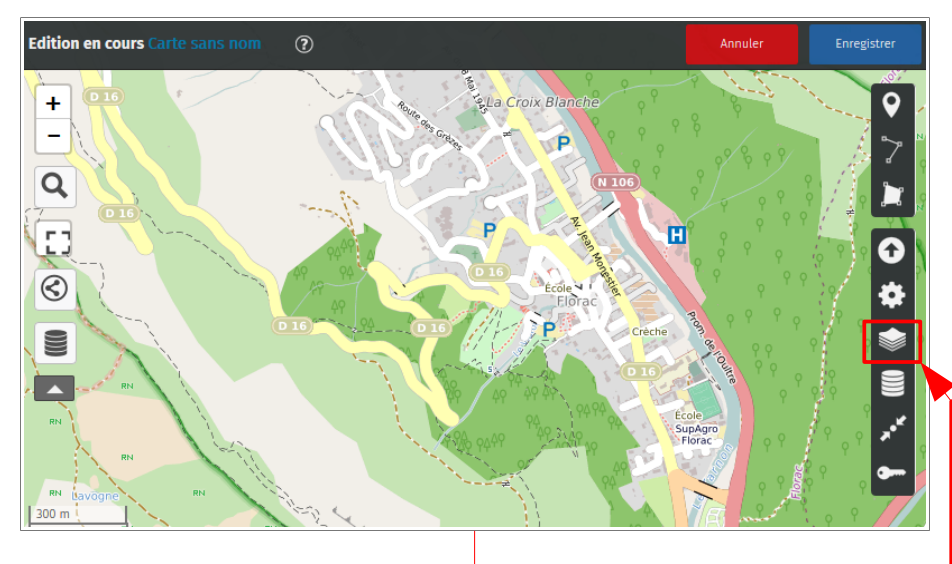

**Edition en cours Carte Enregistrer**  $^{\circ}$  $\mathbf Q$  $\ddot{}$ ELa Croix Bla  $\overline{a}$  $\rightarrow$  $\overline{P}$ Lausanne  $\blacksquare$  $\alpha$ Montreux Œ Q  $\overline{P}$ Thonon-les-Bains ♦  $\circledS$ Aigle Ś ì, C))  $\blacksquare$ Lausanne La Tour-de-Peilz  $\mathcal{S}_A$  $300 \text{ m}$ 

**La localisation s'affiche. Cliquez sur l'icône fond de carte et choisissez dans le menu déroulant le fond topographique « OSM Landscape », qui offre un fond paysage en relief.**

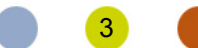

## <span id="page-3-0"></span>**3. Dessiner une géométrie**

La carte a désormais un fond relief plus pratique pour se repérer. Vous pouvez créer des géométries « point », « ligne » ou « polygone ». Prenons l'exemple d'une géométrie linéaire : la route départementale (en violet).

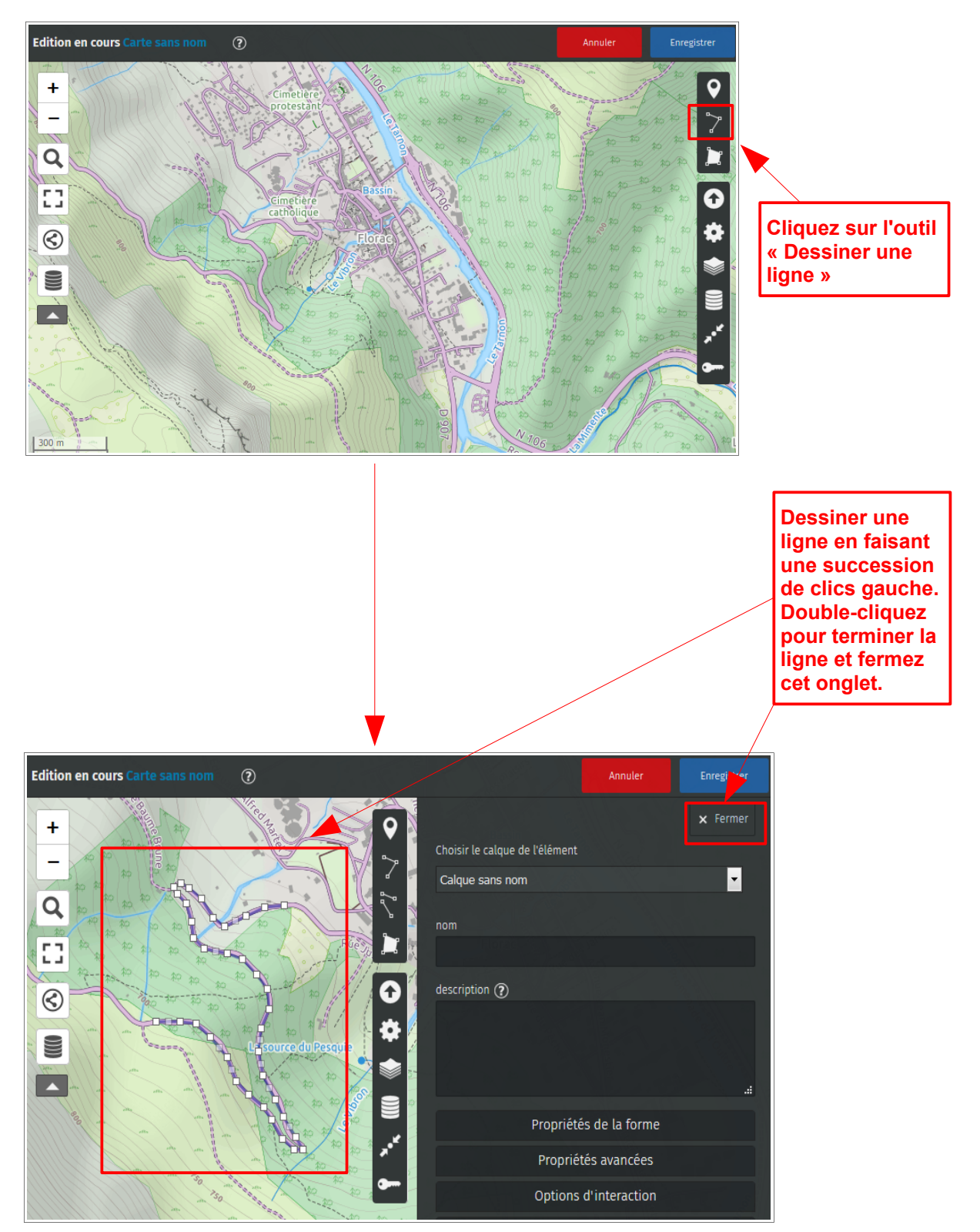

4

### <span id="page-4-0"></span>**4. Exporter la géométrie**

Vous allez créer un fichier au format GPX pour exporter la nouvelle géométrie. C'est ce fichier que vous allez transmettre aux services du Parc.

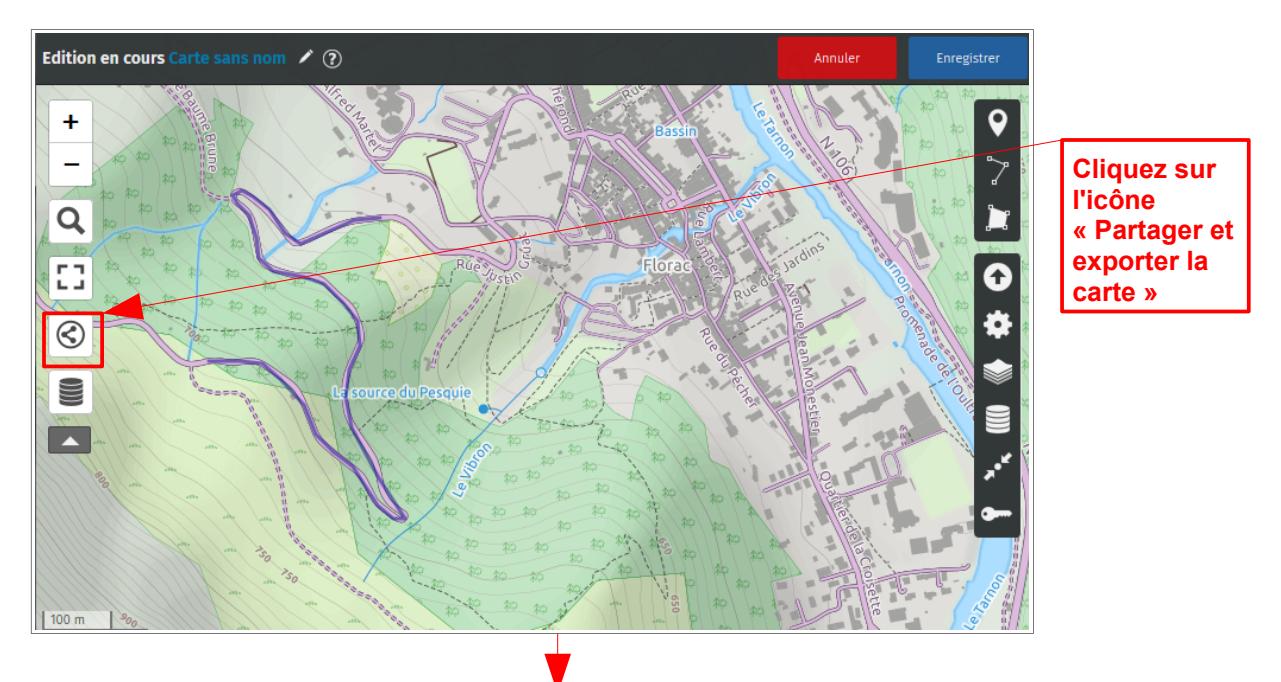

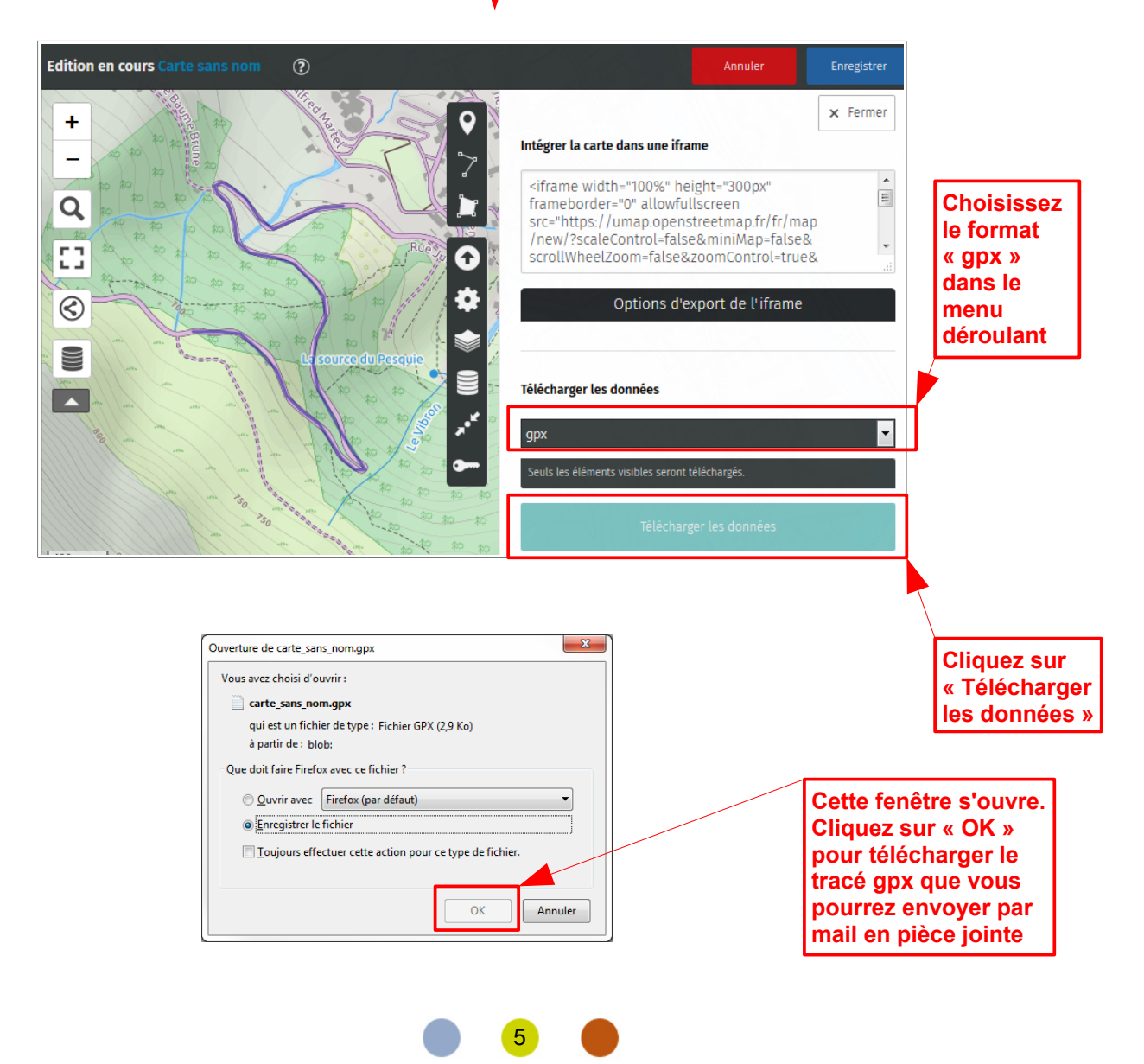